**Creating Your Experian MyCreditInfo Account**

**Malaysia** : experian.

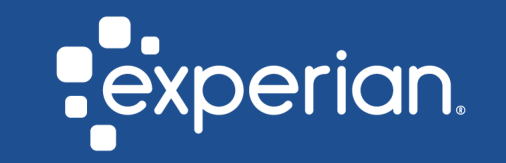

# **Quick Guide To:**

## **[Sign Up](#page-2-0)**

**[Create Your Account](#page-2-0)**

**[Tell us About Yourself](#page-2-0)**

**[Purchase](#page-2-0)**

### **[Verify Your Identity](#page-2-0)**

Experian Confidential

# <span id="page-2-0"></span>**User Guide: Sign Up**

• **Click on the 'Sign Up' button to begin the sign-up process.**

1

1

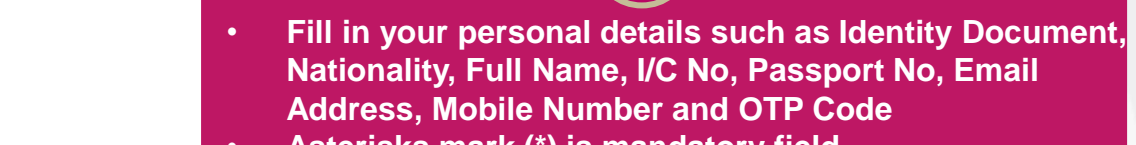

2

• **Asterisks mark (\*) is mandatory field** 

**2**

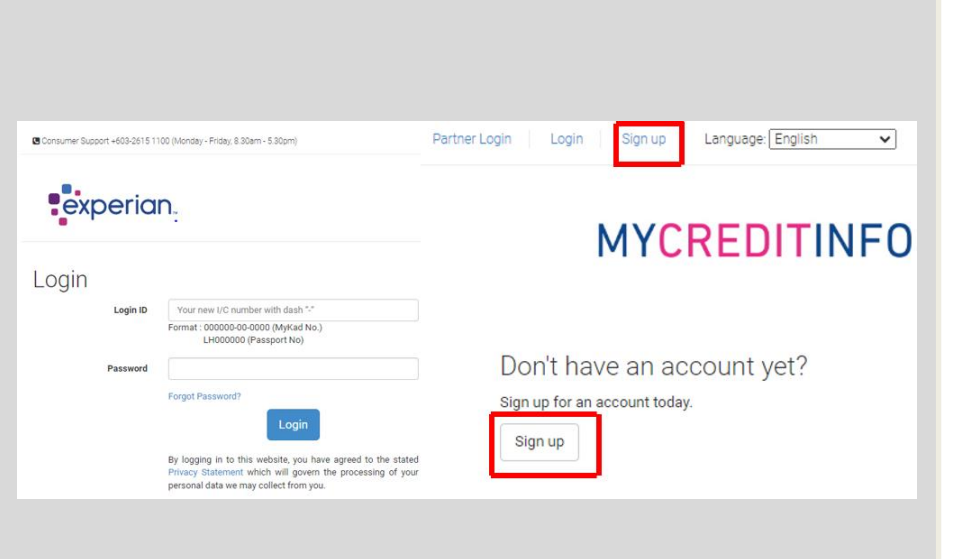

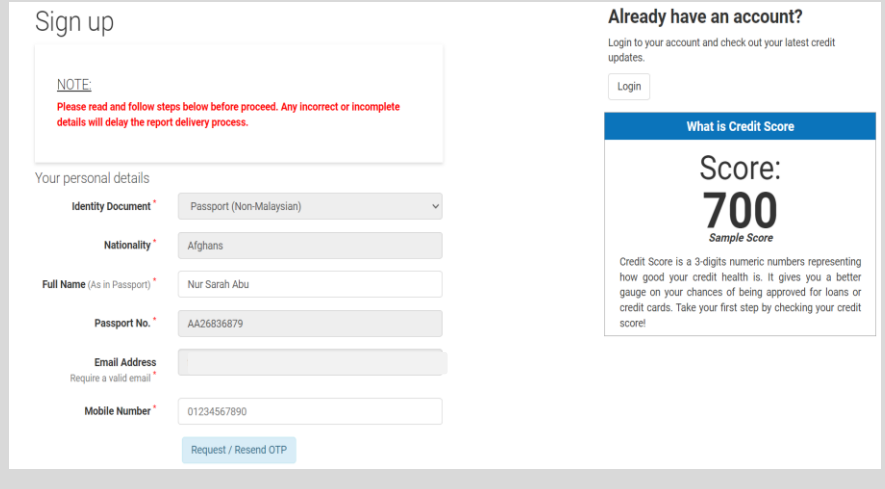

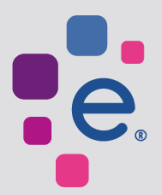

# **User Guide: Create Your Account**

• **You will receive an OTP Code via email and mobile number upon clicking Request/Resend OTP**

- **Create a strong password that meet the specified • Create a strong password that meet the specified** 1 1 2 **criteria to ensure your account security**
	- Setup your security question for**password respective boxes and click 'Next' to proceedrecovery** in the future. • **Agree to the Terms of Use by checking the**

**2**

Vour naccurard

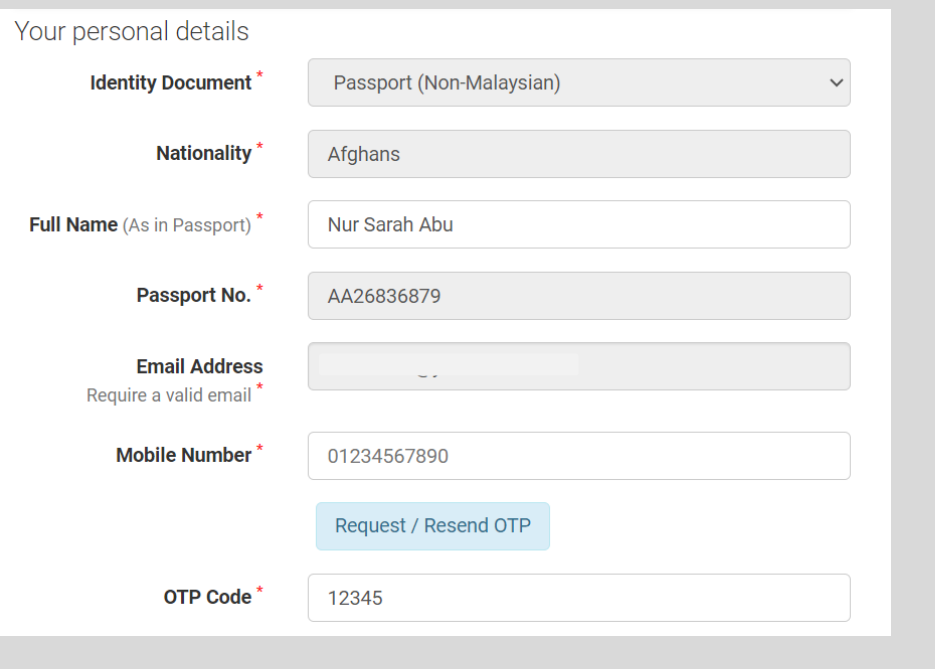

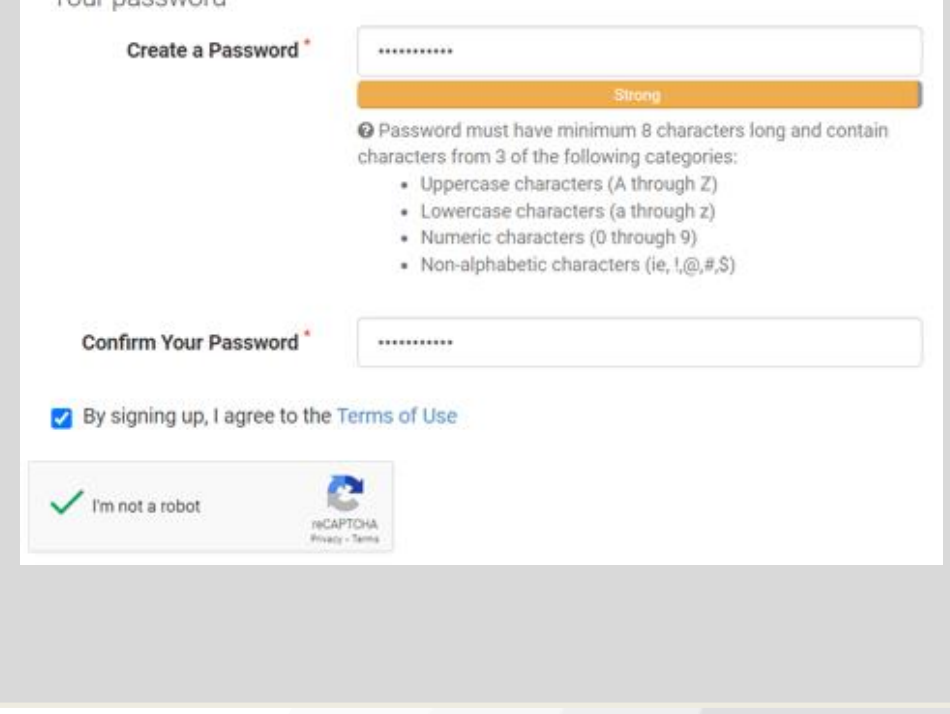

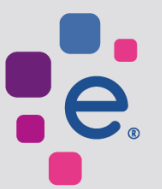

## **A User Guide: Tell Us About Yourself**

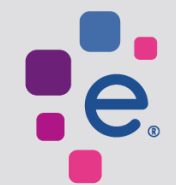

 $\mathcal{P}(\mathcal{P}(\mathcal{P})) = \mathcal{P}(\mathcal{P}(\mathcal{P}))$  and  $\mathcal{P}(\mathcal{P})$ Postcode, City/Town, State, Country and Occupation **for a state of the state of the state of the state** of the state of the state of the state of the state of the state of the state of the state of the state of the state o • **Fill in your current/mailing address like Address 1, Address 2, Address 3,** 

1

**1**

- **Asterisks mark (\*) is mandatory field**
- **Click 'Next' to proceed**

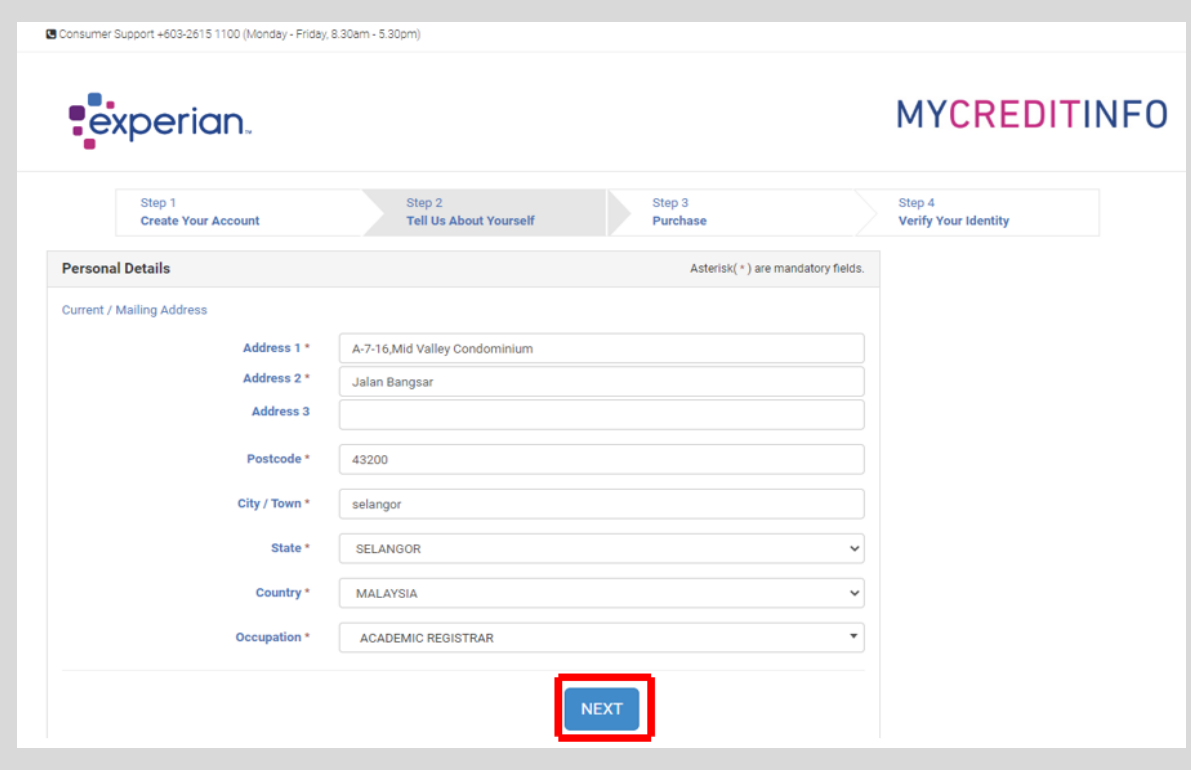

#### Experian Confidential

# **User Guide: Purchase**

**• Browse and select the best available products for you**

**1**

• Enter the promo code (if available) to enjoy any **any**  $\frac{1}{2}$ **available offers**

**2**

**engine offers**<br>**Click on (Tower and Co** • **Click on 'Terms and Conditions' button and**  • **Click on 'Terms and Conditions' button and proceed to proceed to checkout** 

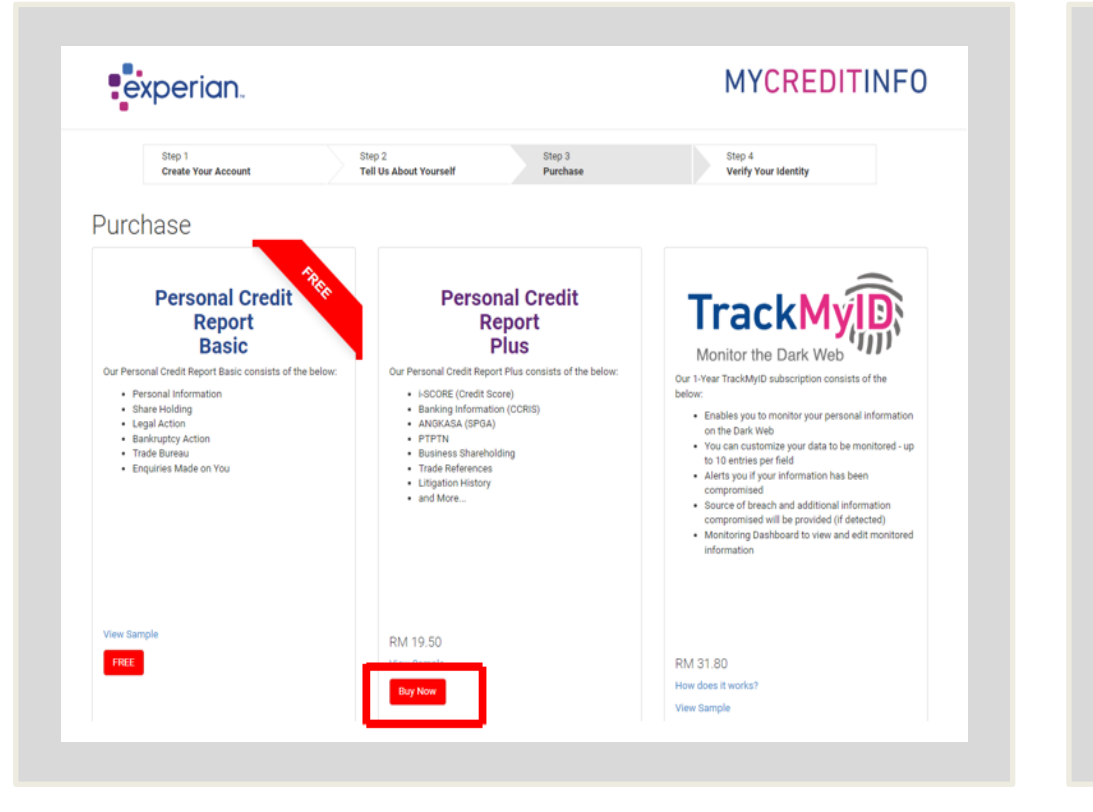

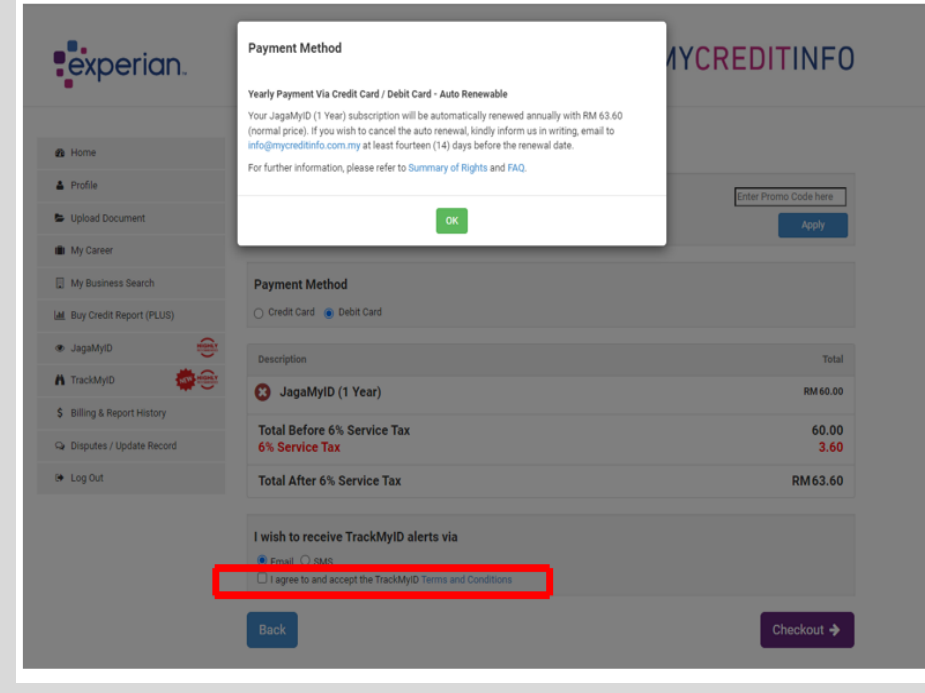

Experian Confidential

#### Experian Confidential

### **A User Guide: Verify Your Identity**

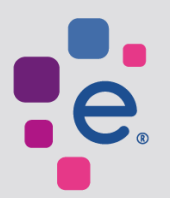

- **Follow on-screen instruction to complete identity verification process**
- **Click on 'Proceed'**
- **You will be redirected to login page**
- **Fill in your 'Login ID' and 'Password' and click on 'Login'**

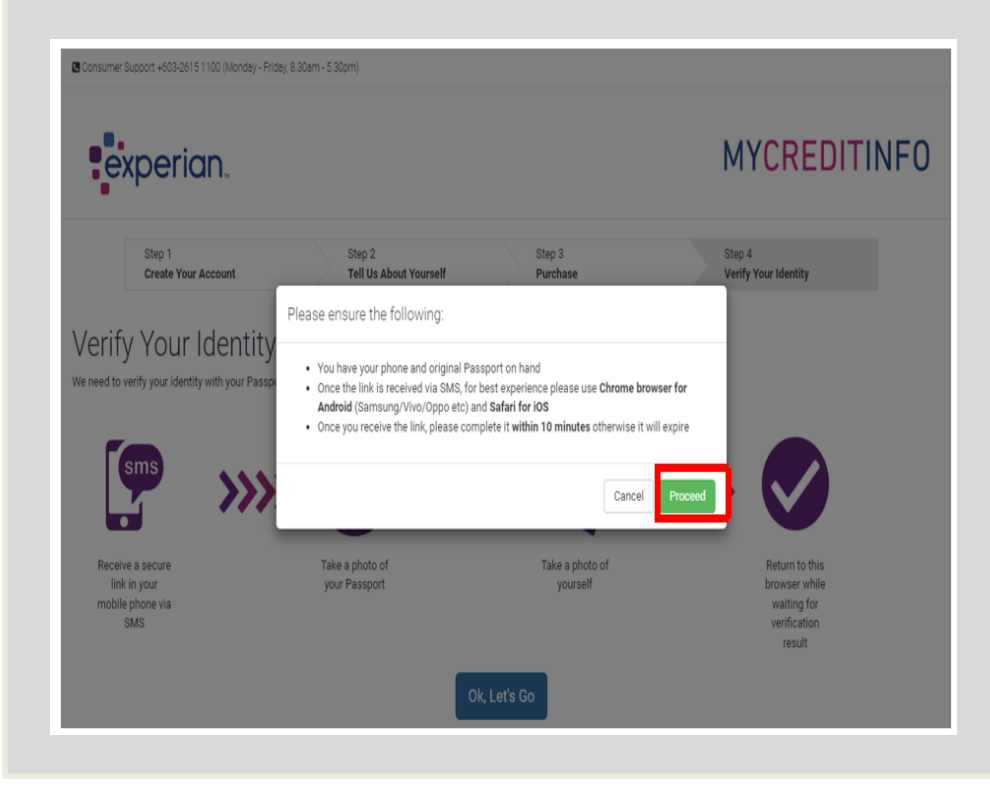

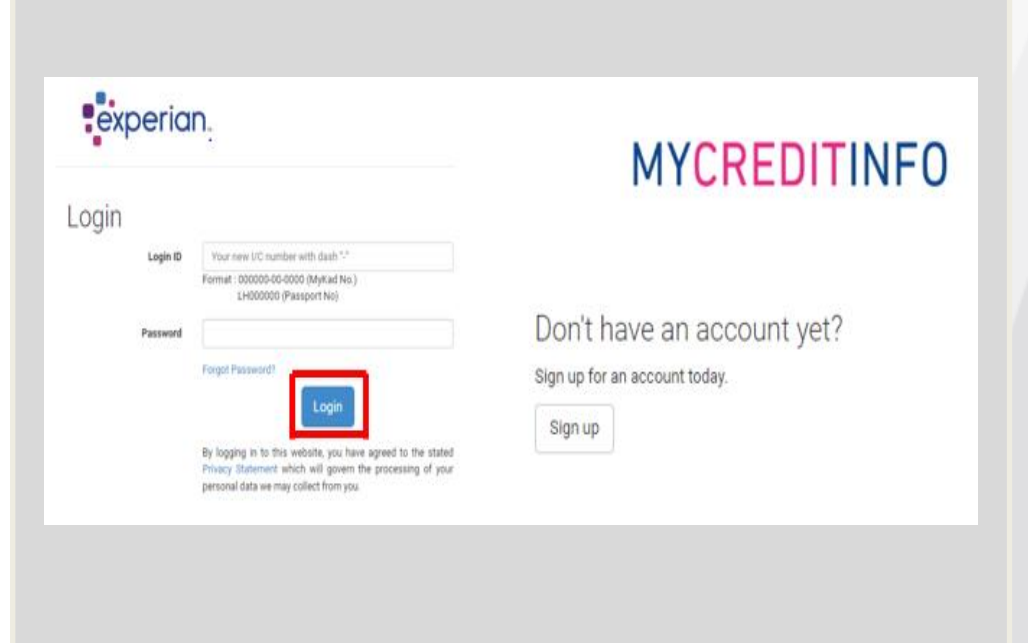

Experian Confidential

#### Experian Confidential

**1 2**